# YSJ Media Library – Introduction

The YSJ Media Library makes it easy for staff and students to upload a range of media files like MPEG, AVI, Windows Media, Quick Time, and MP3 files. These are then encoded to a standard format for streaming delivery and can be viewed in a range of ways, from mobile to full screen for white board or projector delivery.

The content can be viewed from within the Media Library site, or embedded into external sites (such as Moodle, Mahara, WordPress, or the CMS) so users are not required to login directly to the Media Library, and from mobile devices such as the iPhone, iPad, or Windows & Android devices.

#### **Homepage**

When you have successfully logged into the Media Library (using your YSJ username & password) you will be presented with the home screen, similar to the image shown below.

The home screen is made up of the toolbar, latest media, random viewable content and category listing.

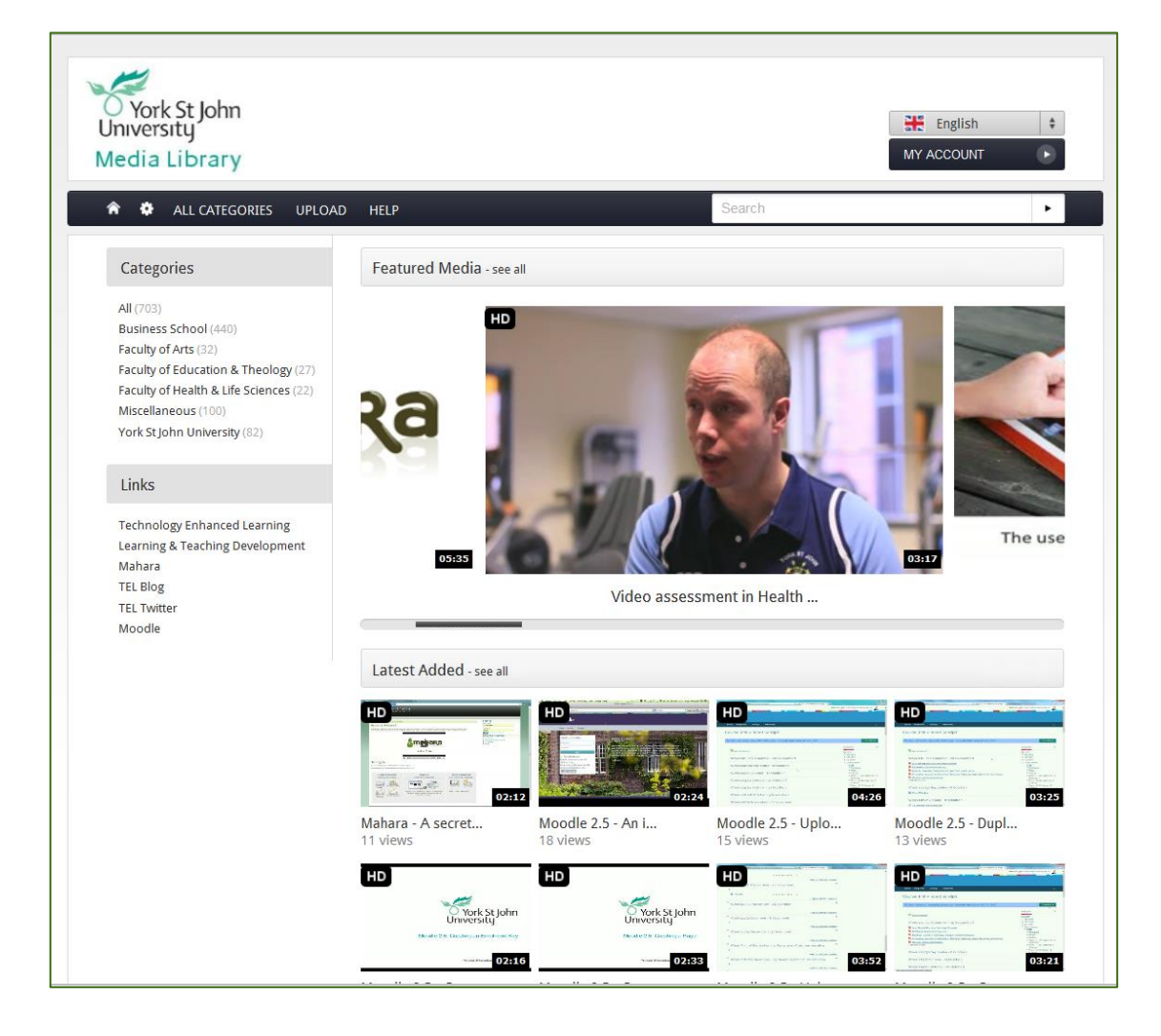

## **Toolbar**

The toolbar offers a number of options:

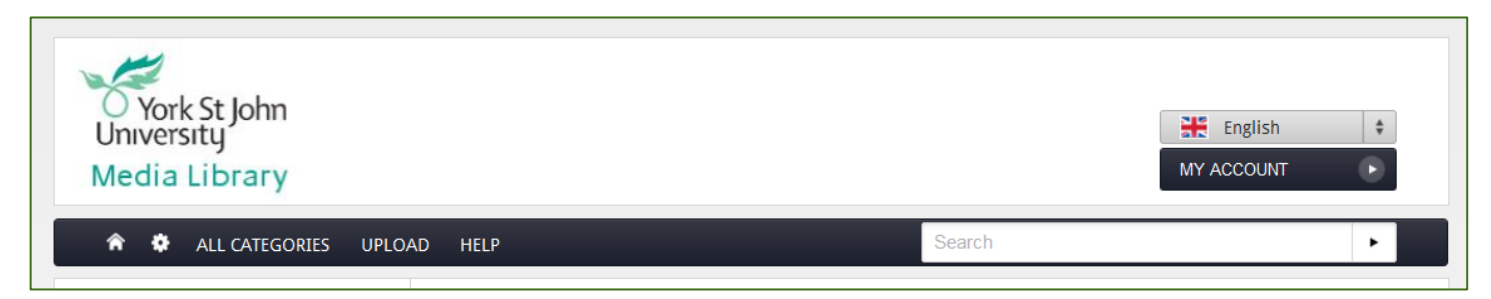

**Home** button will bring you back to the main page from any point.

The **Cog** button appears for administrators and takes the administrator to the admin site.

If you have media to add to the Library and have been granted sufficient privileges to the system, clicking **Upload** will take you to the Add Media wizard (if you do not have permission to upload, and wish to do so, then please contact the TEL team: [TEL@yorksj.ac.uk\)](mailto:TEL@yorksj.ac.uk).

**My Account** holds within it a number of options, those of which are discussed in another guide called "Using the My Account Section".

**Help** will offer basic guidelines to the use of the system, plus details on how to contact the TEL team.

The **Search** box will allow you to discover items based on media title, description, tags, contributor, chapter, playlist or keyword.

The **Login** section allows registered users greater access to the system, such as upload rights. Enter your YSJ credentials in the provided fields as shown. The **My Account** drop-down box will be the **Login** button until you log in.

### **Languages**

You can change the language of the Media Library by clicking the drop-down box at the top right of the page and choosing a different language. This language will be remembered the next time of logging in with the same credentials. Languages that can be selected are show as follows:

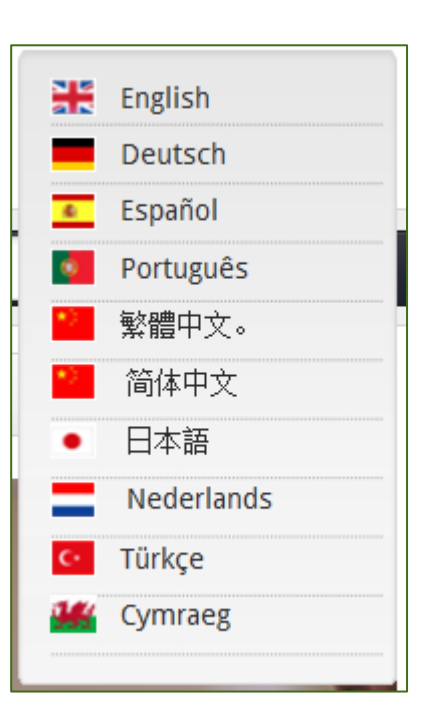

## **Sidebar**

The sidebar shows all categories you are able to view, as well as contributors and tags. Selecting a category will display a list similar to the one shown below. Simply select a thumbnail to view the content.

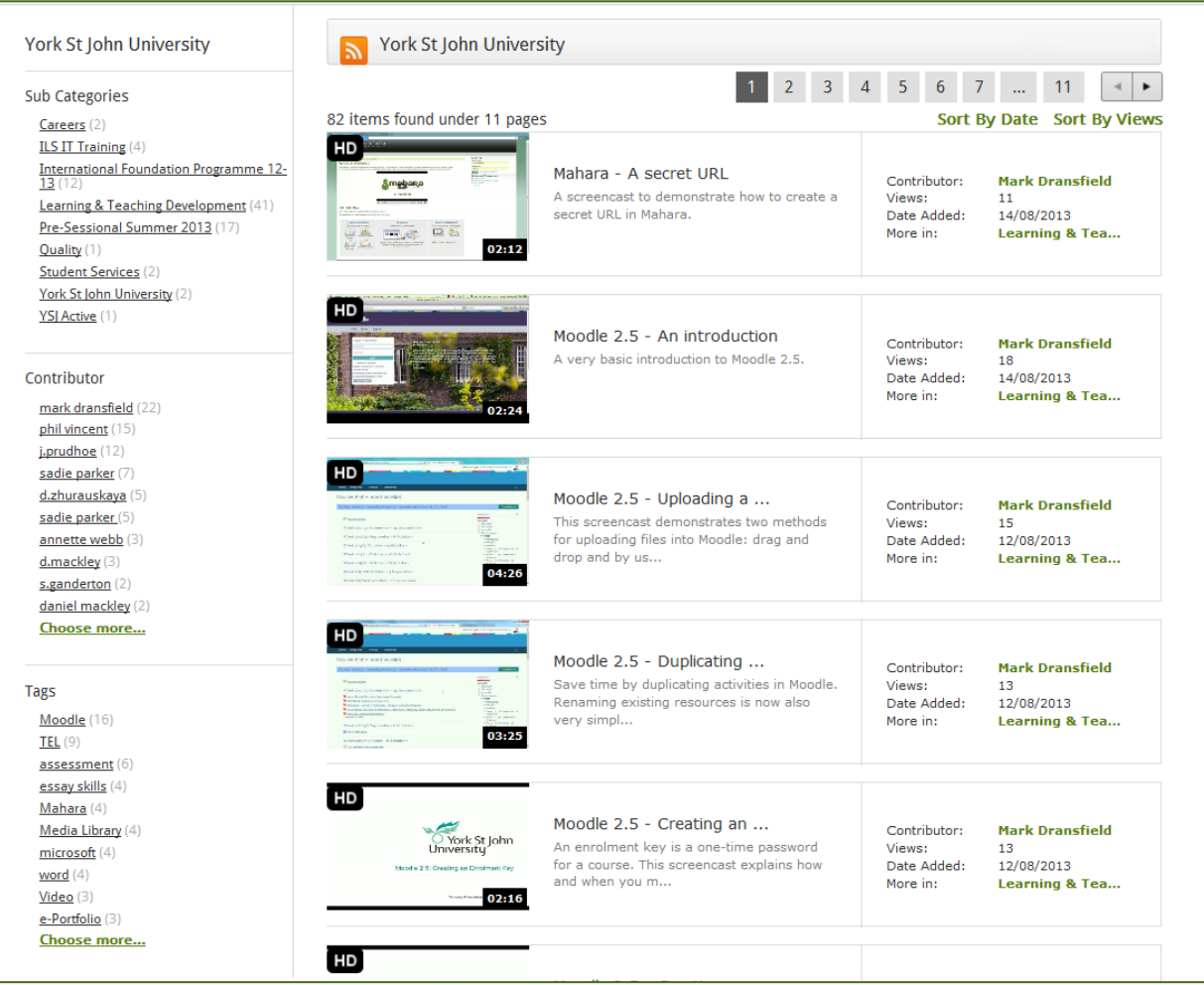

## **Technology Enhanced Learning Quality Framework**

Below are some examples of how the Media Library can be used in conjunction with the 3E element of the TEL Quality Framework:

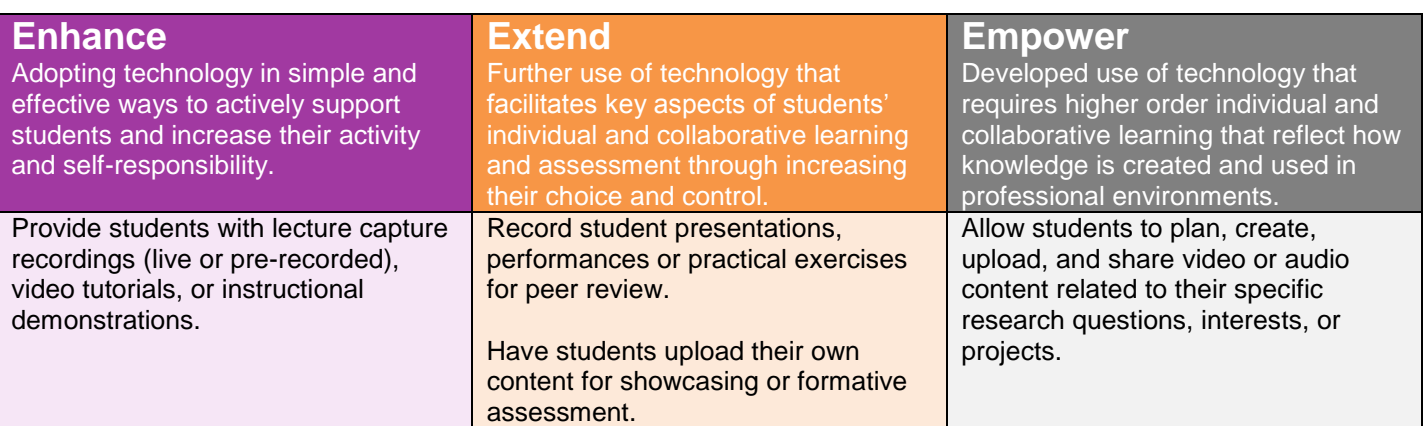

## **Contact Us**

If you would like help, information, or advice about the Media Library, or any other aspect of Technology Enhanced Learning, then please get in touch:

Technology Enhanced Learning Temple Hall (TW0M07) E: [TEL@yorksj.ac.uk](mailto:TEL@yorksj.ac.uk) T: (01904) 87**6729** | 87**6987** | 87**6782** W: [www.yorksj.ac.uk/TEL](http://www.yorksj.ac.uk/TEL)